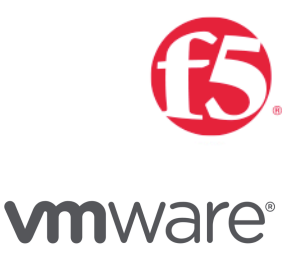

INTEGRATION GUIDE APM Proxy with Workspace One

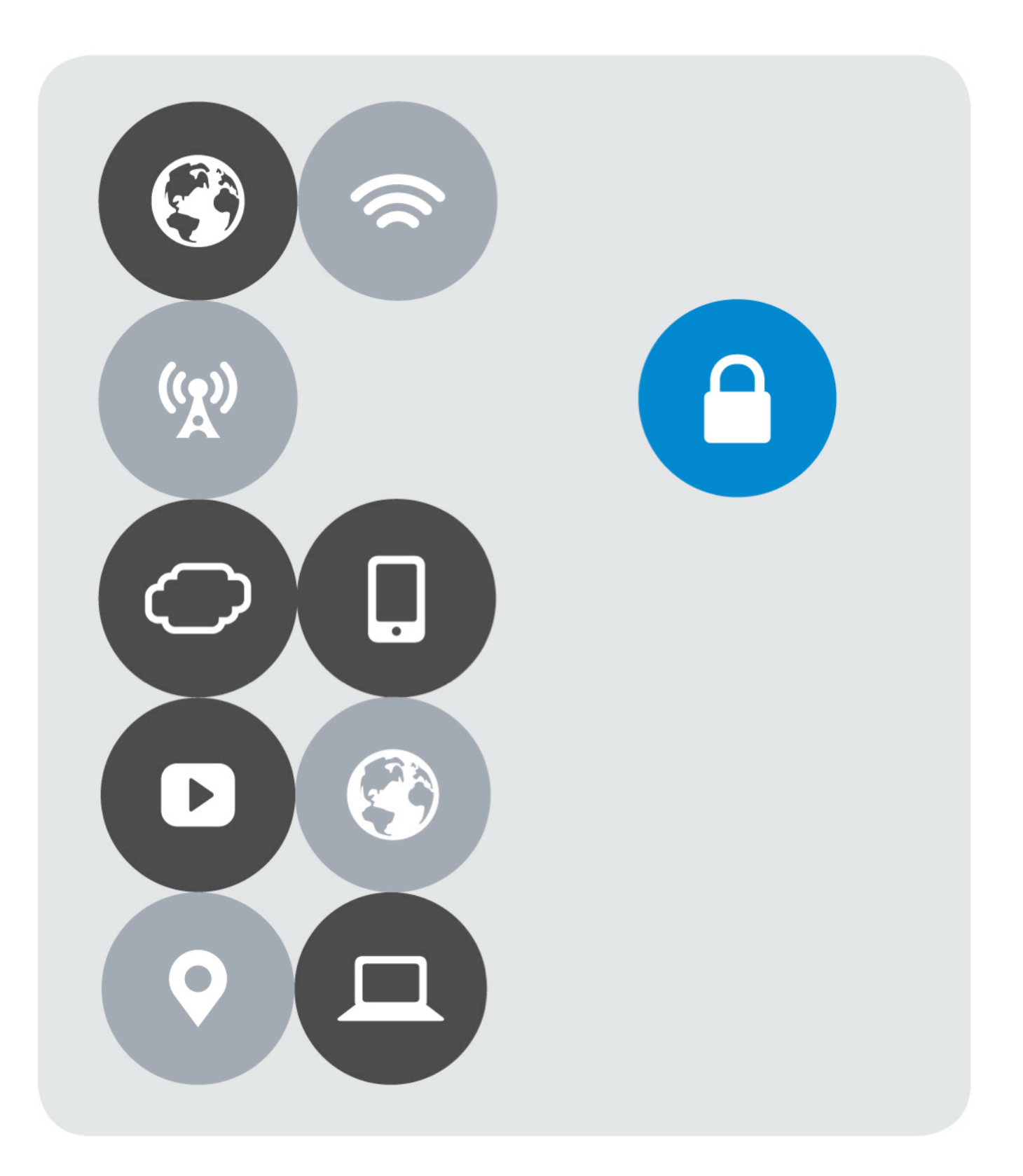

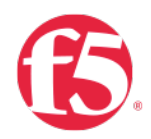

## Version History

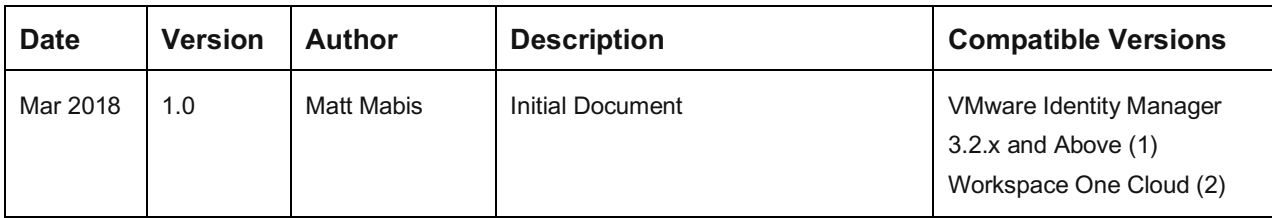

### NOTES:

(1) The Version 1.0 Document only supports up to VMware Identity Manager 3.2.x and above, as joint features were added for the integration in 3.2.x that do not exist in previous versions.

(2) Workspace One Cloud is compatible with this guide, as the VMware Workspace One Cloud edition has continual upgrading, any possible issues with the integration or after deployment issues might be considered a regression in our joint integration code.

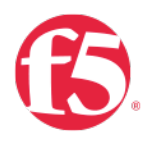

# **Contents**

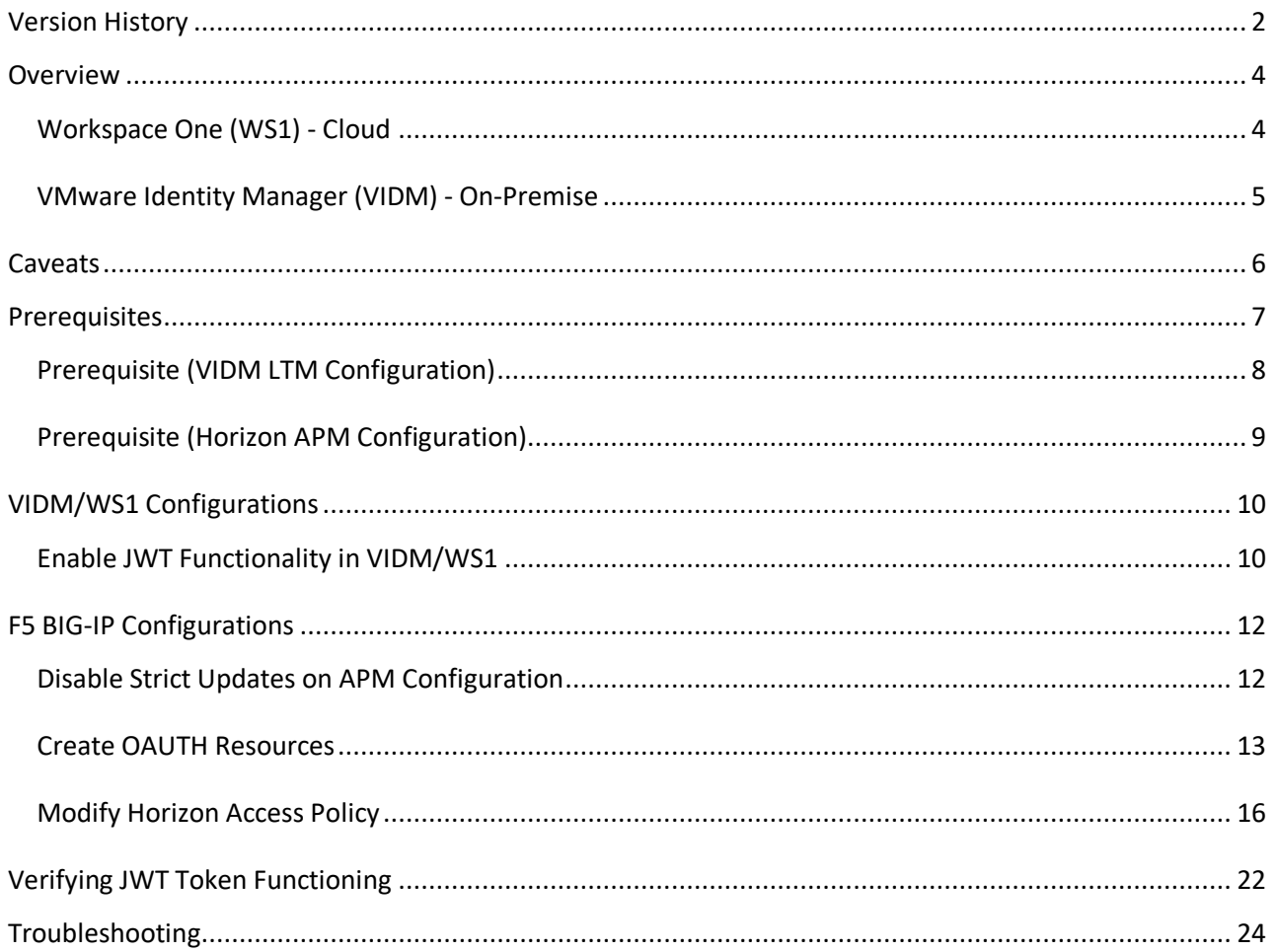

## **Overview**

## Workspace One (WS1) - Cloud

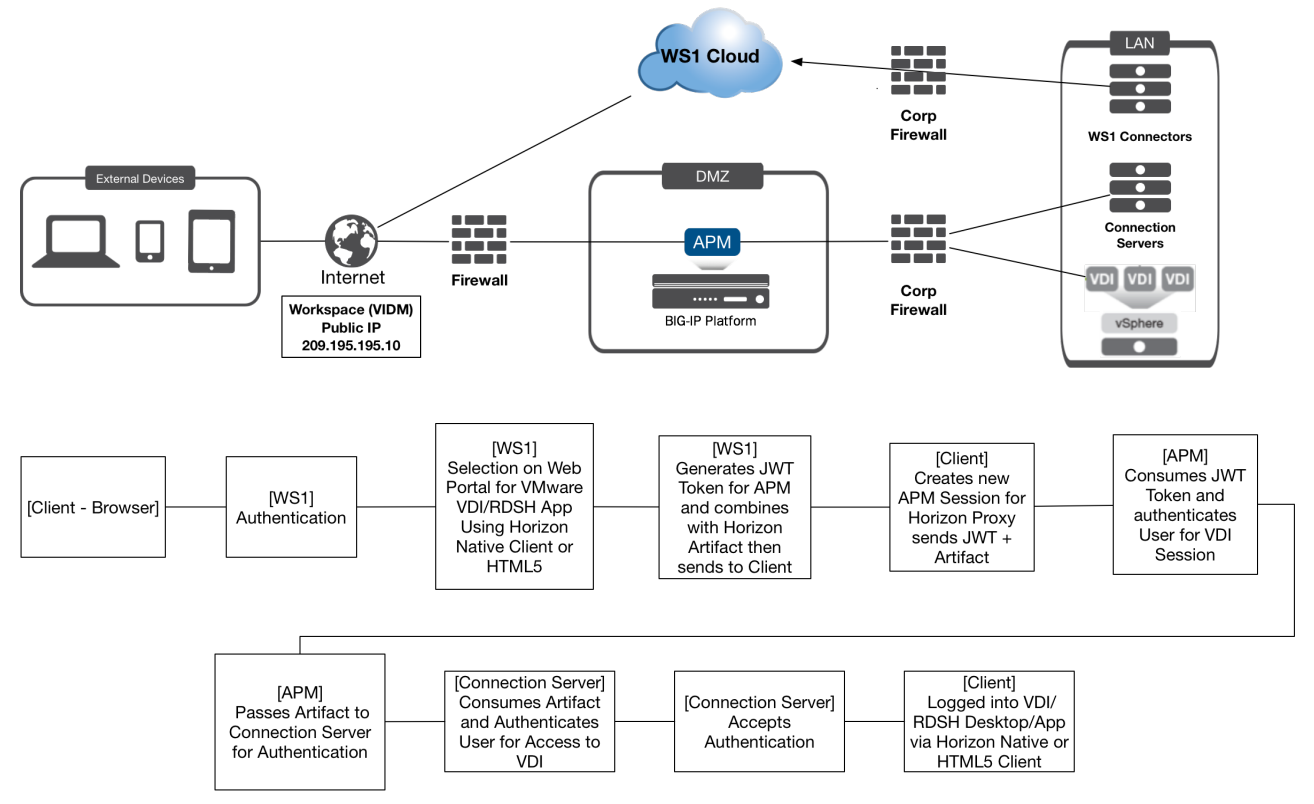

Workspace One combines applications and desktops in a single, aggregated workspace. Employees can then access the desktops and applications regardless of where they are based. With fewer management points and flexible access, Workspace One reduces the complexity of IT administration.

Workspace One Cloud instead of being deployed on-premise within a datacenter is now deployed in the Cloud. Organizations can centralize assets, devices, and applications and manage users and data securely while gaining access to upgrades instantly and not having to take maintenance outages during upgrades.

VMware and F5 have developed an integration to add additional layers of security and provide gateway access with Workspace One Cloud. This document provides step-by-step instructions for setting up Workspace One Cloud as an Identity Provider (IDP) in front of F5 APM as a Service Provider (SP) utilizing APM as a Gateway for VMware Horizon. These configurations will provide the Single Pane of Glass that Workspace One provides with the DMZ Security and Scalability that F5 PCoIP/Blast Proxy provides with VMware Horizon.

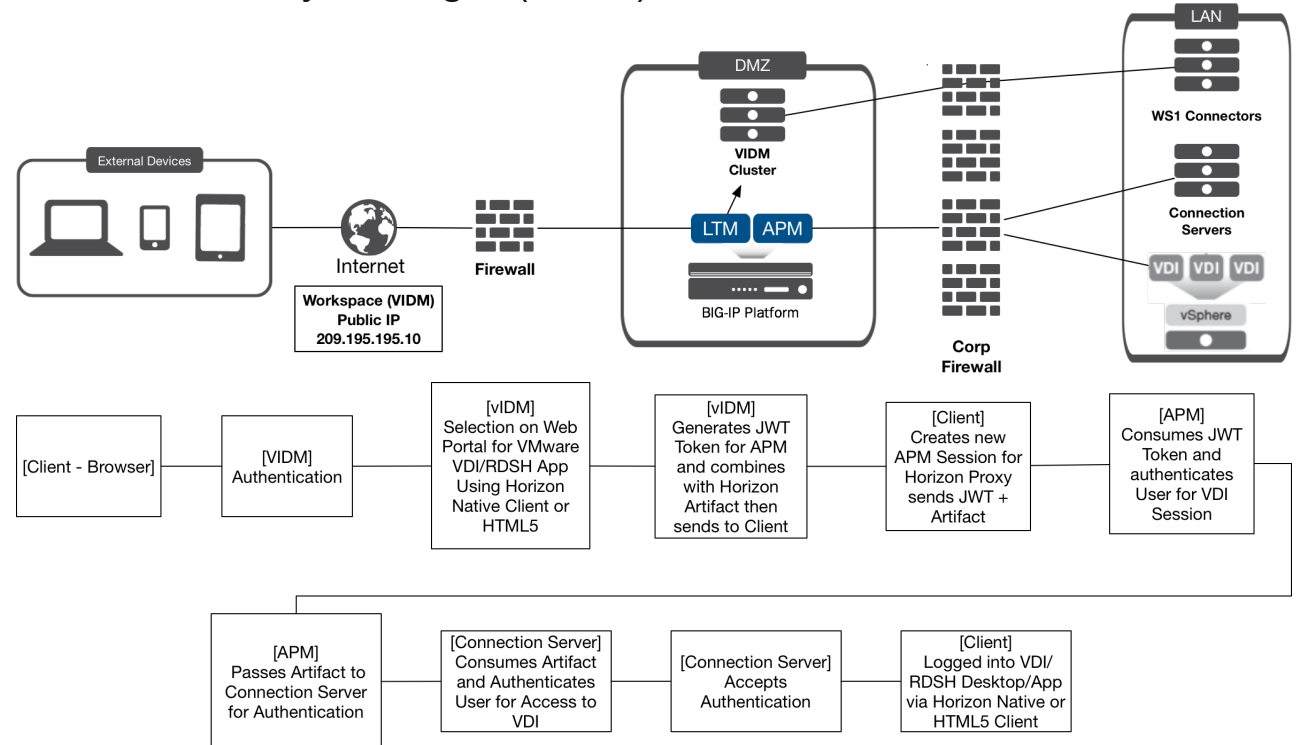

### VMware Identity Manager (VIDM) - On-Premise

VMware Identity Manager combines applications and desktops in a single, aggregated workspace. Employees can then access the desktops and applications regardless of where they are based. With fewer management points and flexible access, Identity Manager reduces the complexity of IT administration.

Identity Manager is delivered as a virtual appliance (VA) that is easy to deploy onsite and integrate with existing enterprise services or can be deployed on a Windows platform. Organizations can centralize assets, devices, and applications and manage users and data securely behind the firewall. Users can share and collaborate with external partners and customers securely when policy allows.

VMware and F5 have developed an integration to add additional layers of security and provide gateway access with VMware Identity Manager. This document provides step-by-step instructions for setting up VMware Identity Manager as an Identity Provider (IDP) in front of F5 APM as a Service Provider (SP) utilizing APM as a Gateway for VMware Horizon. These configurations will provide the Single Pane of Glass that VMware Identity Manger provides with the Security and Scalability that F5 PCoIP/Blast Proxy provides with VMware Horizon.

# **Caveats**

These are the current caveats/restrictions in this version of the documentation

- 1. Workspace One Mobile (MobileSSO) is **NOT verified** in this version of the documentation/code.
- 2. Citrix Integration with Workspace One is **NOT verified** in this version of the documentation/code.
- 3. All Changes currently are done with Manual Configurations, iAPP update to come in future releases.

# **Prerequisites**

The following are prerequisites for this solution and must be complete before proceeding with the configuration. Step-bystep instructions for prerequisites are outside the scope of this document, see the BIG-IP documentation on support.f5.com for specific instructions.

- 1. F5 requires running this configuration using BIG-IP APM/LTM version 13.1 with an Engineering Hotfix (F5 Support Service Request must be made with mention of RFE 683741-1, 684370-1 and 635509-1.)
	- o This functionality will be integrated into version 14.0+, when released.
- 2. Create/import an SSL Certificate that contains the load-balanced FQDN that will be used for Identity Manager Portal. (VIDM Deployments Only)
- 3. Upload the following to the BIG-IP system: (VIDM Deployments Only)
	- o The SSL Certificate must be uploaded to the BIG-IP.
	- o The Private Key used for the load-balanced FQDN certificate.
	- o The Primary CA or Root CA for the SSL Certificate you uploaded to the BIG-IP. **NOTE**: The Primary or Root CA for the FQDN Certificate will also be uploaded to the BIG- IP and are required to be loaded on each Identity Manager appliance.
- 4. Workspace One/VMware Identity Manager deployed and configured.
	- o For VMware Identity Manager a (3-Node) behind a LTM FQDN VIP on the BIG-IP and VIDM is setup/configured to the domain and horizon environment.
	- o For Workspace One Cloud the environment has been setup/configured with connectors to the domain and horizon environment.
- 5. VMware Horizon is completely setup and configured behind a APM VIP on the BIG-IP (in this document we are assuming that the VIP was deployed via the iAPP)

**NOTE:** VMware recommends the use of Certificates which support Subject Alternate Names (SANs) defining each of the node FQDNs (public or internal) within the load balanced VIP FQDN. Wildcard certificates may be used, but due to wildcard certificate formats, SAN support is typically not available with wildcards from public CAs - and public CAs may complain about supplying an internal FQDN as a SAN value even if they do support SAN values. Additionally, some VMware Identity Manager features may not be usable with wildcard certificates when SAN support is not defined.

## Prerequisite (VIDM LTM Configuration)

### **NOTE: If using Workspace One Cloud this prerequisite is not needed**

This section is to confirm prerequisites were completed prior to moving forward. If this configuration is not completed please use the F5 Integration guide "Load Balancing VMware Identity Manager" prior to moving forward. https://f5.com/Portals/1/PDF/Partners/f5-big-ip-vmware-workspaceone-integration-guide.pdf

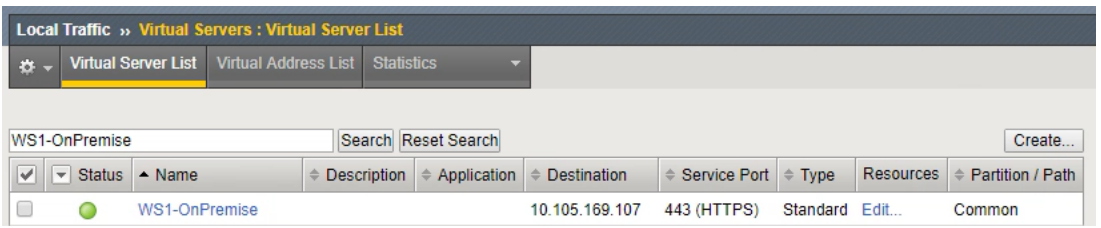

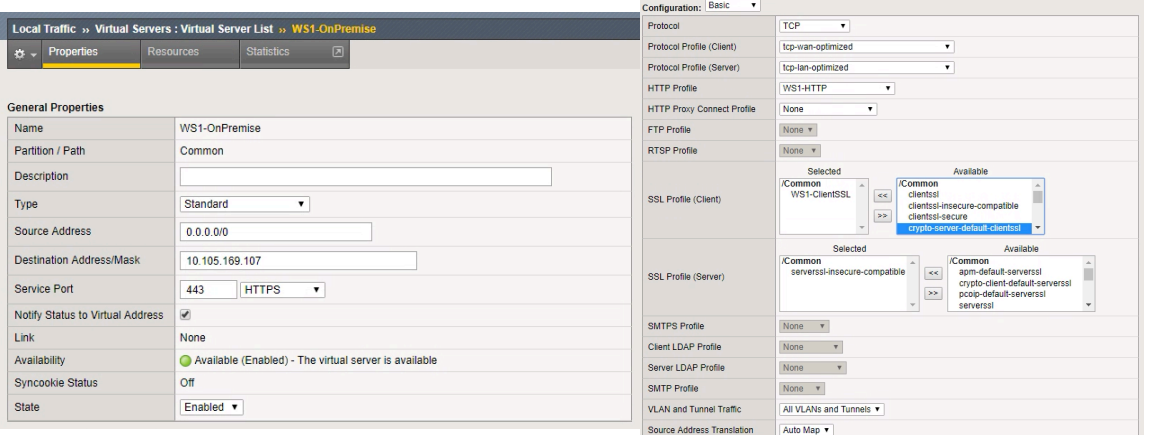

**Content Rewrite** 

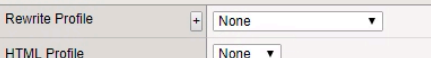

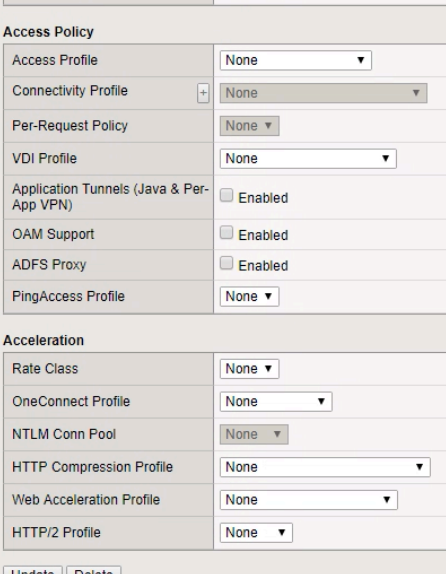

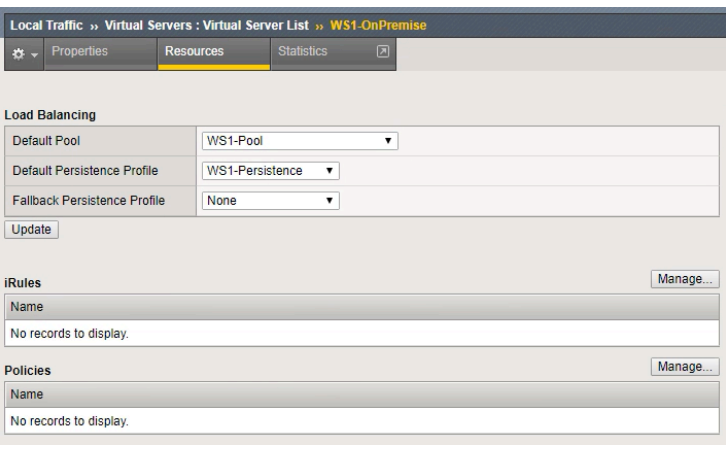

Update Delete

## Prerequisite (Horizon APM Configuration)

This section is to confirm prerequisites were completed prior to moving forward. If this configuration is not completed please use the F5 Deployment guide "Deploying F5 with VMware View and Horizon View" prior to moving forward. https://www.f5.com/pdf/deployment-guides/vmware-horizon-view-dg.pdf

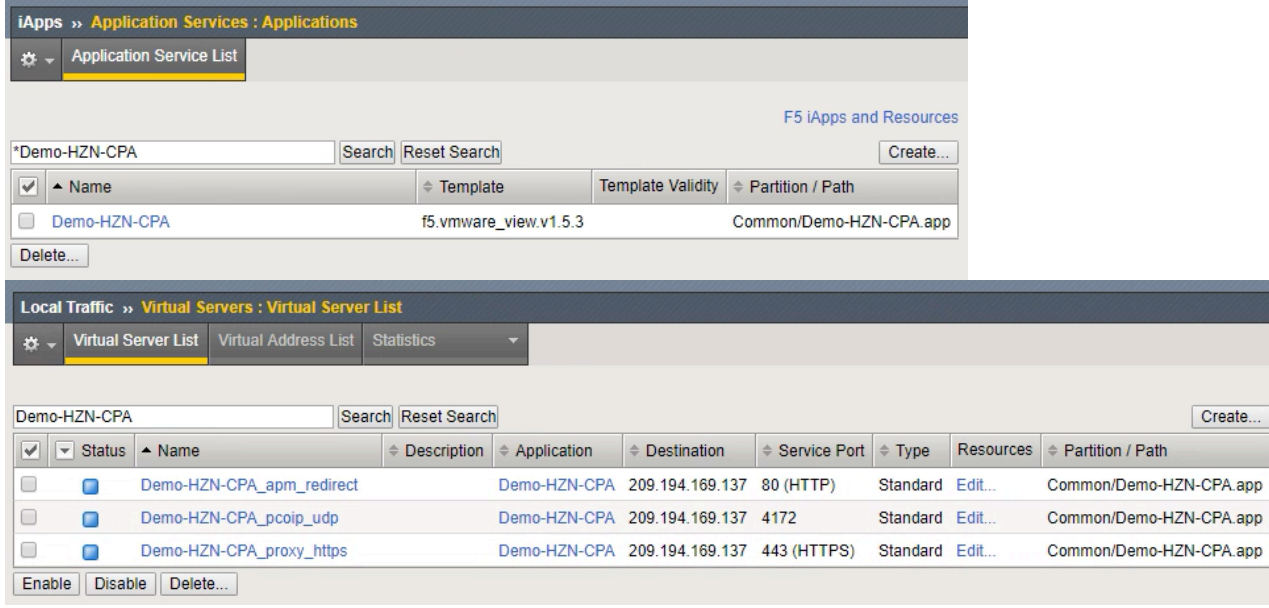

# VIDM/WS1 Configurations

## Enable JWT Functionality in VIDM/WS1

After making sure that either the Workspace One Cloud environment is deployed and setup with connectors and VMware Horizon and/or the VIDM environment is setup behind the load balancer and configured for VMware Horizon we move along to configuring the VIDM/WS1 environment to work with the F5 APM

### **Log onto the VIDM/WS1 Portal Configuration Page**

1. In a browser, login as an Admin to the VIDM/WS1 FQDN (in this example, https://myws1-onprem.bd.f5.com)

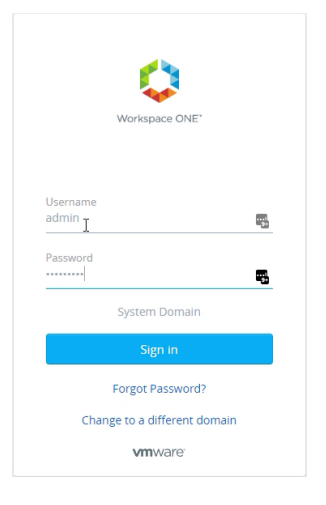

2. Select the down arrow next to Catalog and Select "Virtual Apps"

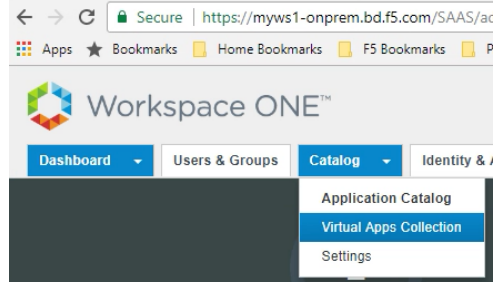

3. Click on the "Virtual App Configuration" button.

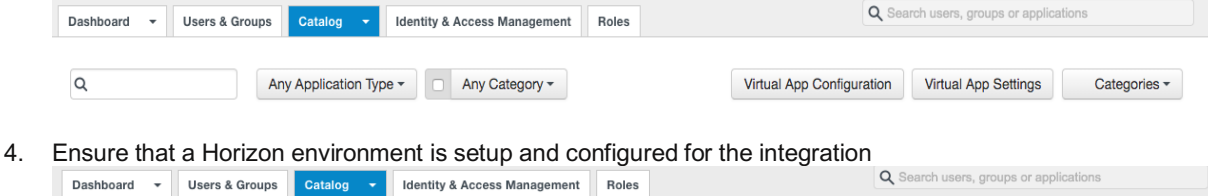

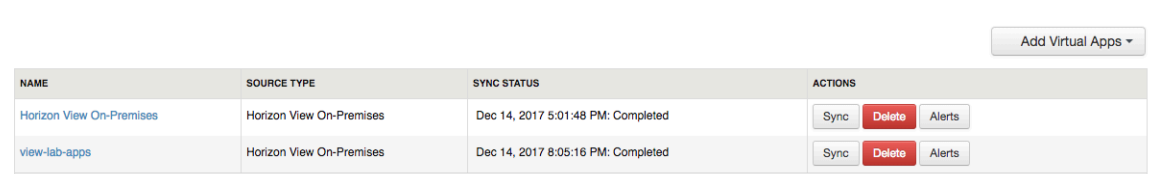

#### **INTEGRATION GUIDE**

APM Proxy with VMware Workspace One

5. Select the down arrow next to Catalog and Select "Virtual Apps"

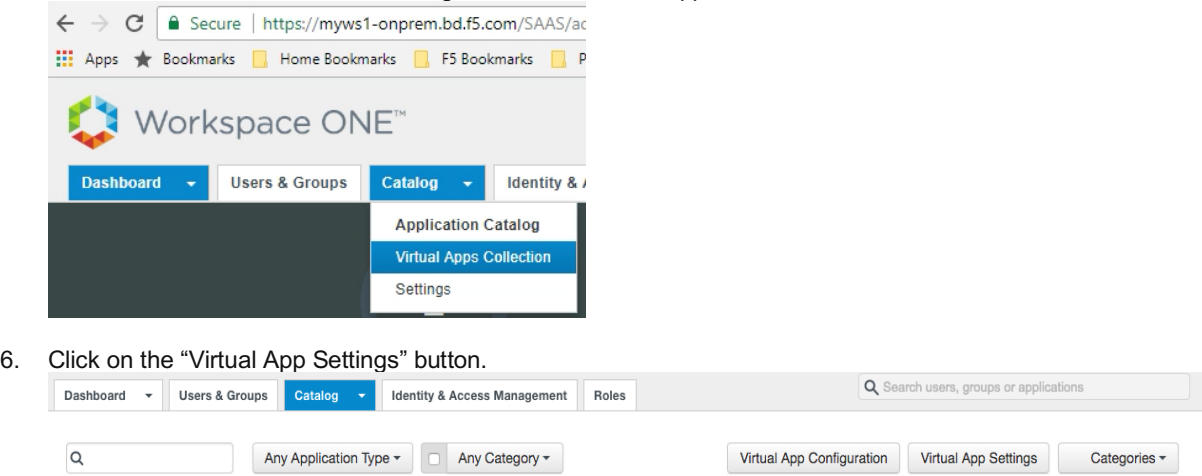

7. Select the Network Settings Tab and Select the "All Ranges" link

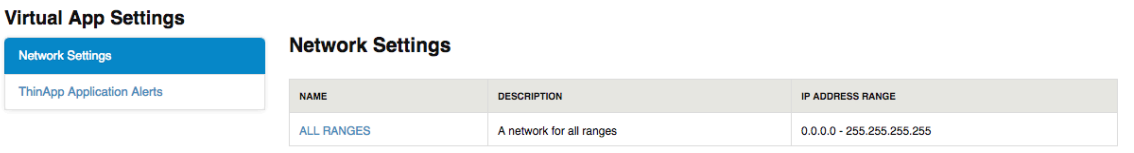

#### 8. In the All Ranges Network Setting

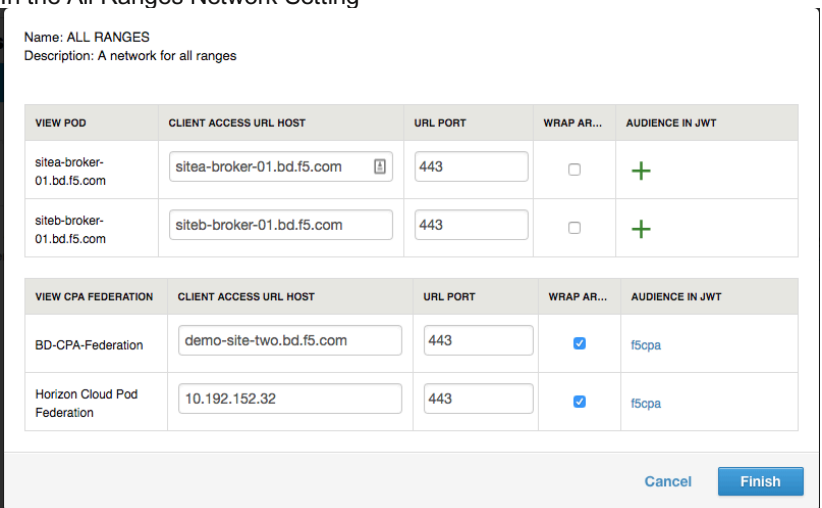

- a. Enable the checkbox for "Wrap Artifact in JWT" on the Horizon Environment that was configured in previous steps.
- b. Click the + under the "Audience in JWT" next to the checkbox and provide a unique name (our example is f5cpa)
- c. Click the Save Button.

**Once Completed the configuration for VIDM/WS1 is now setup, you can now move to configuring the F5 APM.**

# F5 BIG-IP Configurations

## Disable Strict Updates on APM Configuration

1. Login to your F5 BIG-IP Instance

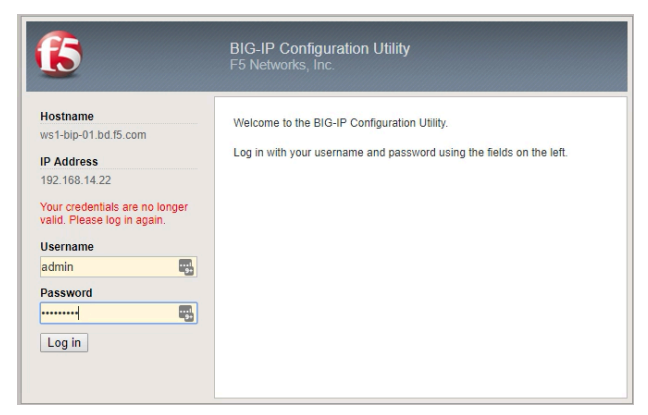

2. Under the iAPPs Section  $\rightarrow$  Application Services, select the iAPP Deployed for the Horizon APM Configuration

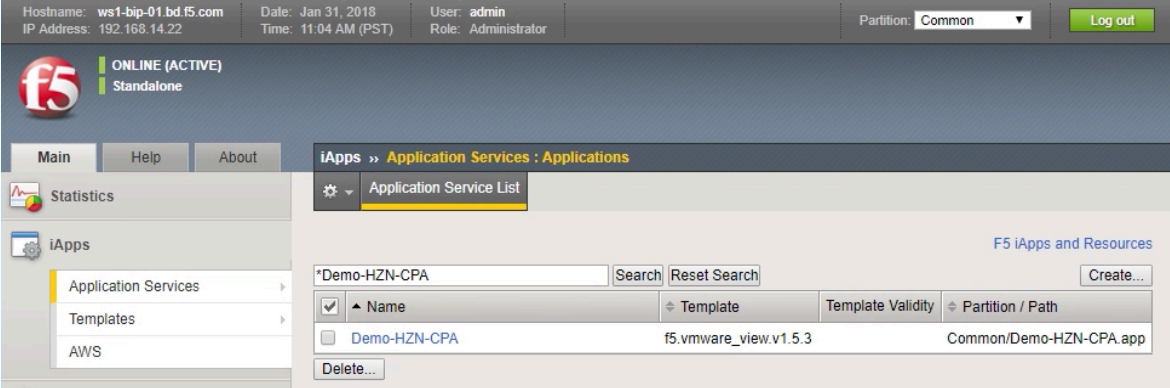

3. In the Properties Tab (Advanced) of your Deployed IAPP for Horizon APM

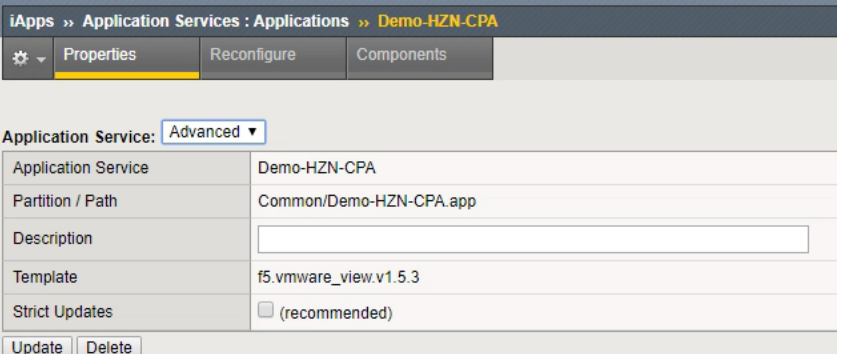

- a. Change the pull-down menu from **Basic** to **Advanced**.
- b. **Uncheck** the **Strict Updates** checkbox.
- **c.** Click the **Update** button.

## Create OAUTH Resources

1. In the Access Menus go to Federation  $\rightarrow$  OAuth Client / Resource Server  $\rightarrow$  Provider

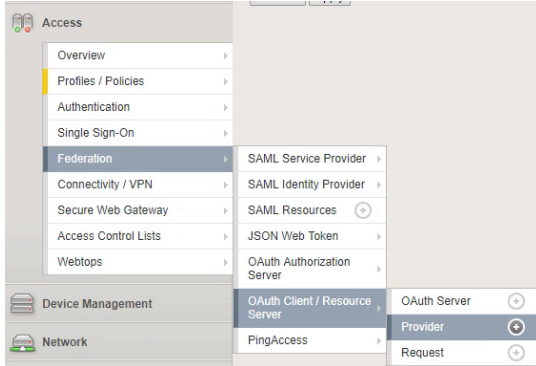

#### 2. Click the Create Button

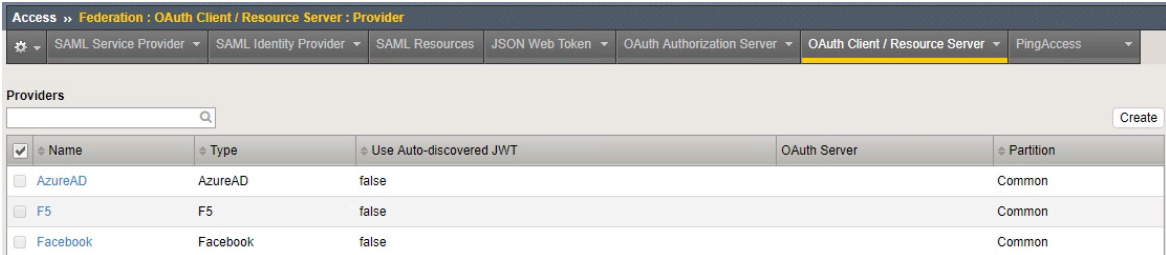

#### 3. In the OAuth Client / Resource Server Provider Menus

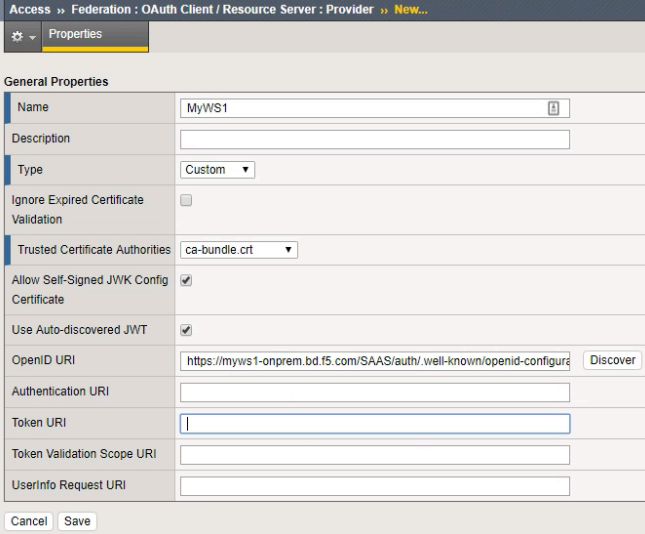

- a. Enter a Unique Name
- b. Change type to **Custom**
- c. In the **OpenID URI** enter the following (**replacing <MyVIDMFQDN>** with your unique instance) *https://<MyVIDMFQDN>/SAAS/auth/.well-known/openid-configuration*
- d. Click the Discover Button

APM Proxy with VMware Workspace One

4. During the Discovery Process you will see an "In progress ….." section this is expected behavior.

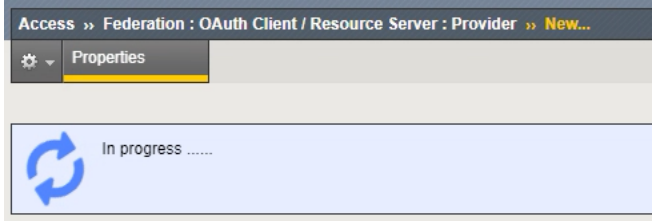

5. If the Discovery is successful you will see that some of the previously empty areas are now populated with data and additional boxes have appeared. Scroll to the bottom and click the Save button to complete the

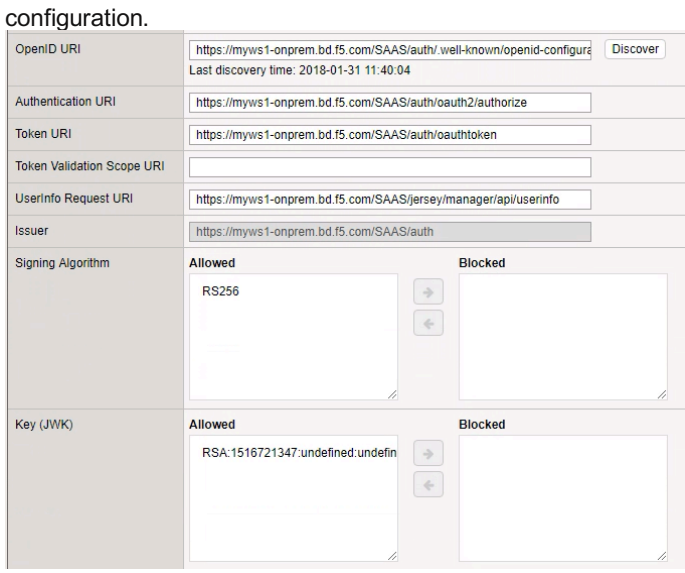

6. In the Access Menus go to Federation  $\rightarrow$  JSON Web Token  $\rightarrow$  Token Configuration

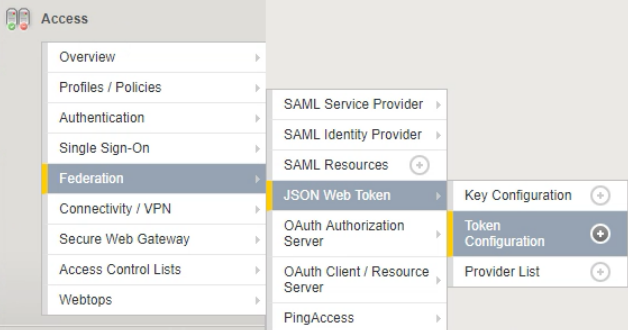

7. There should be an auto-created Token Configuration due to the discovery in the previous section, select the auto-created Token that contains your VIDM FQDN in the Issuer.

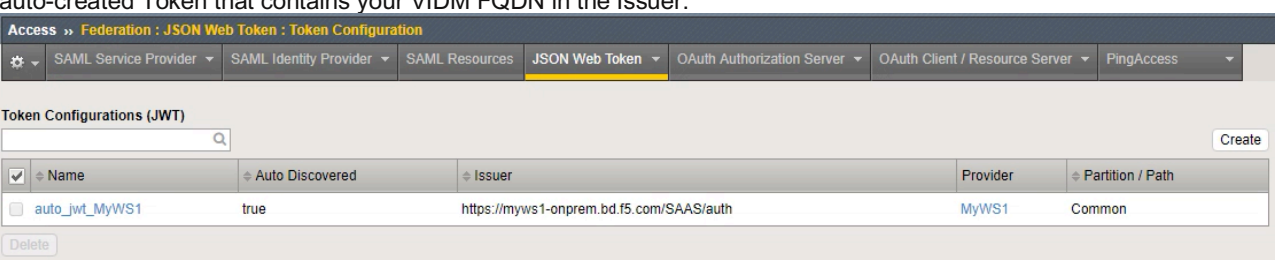

#### **INTEGRATION GUIDE**

APM Proxy with VMware Workspace One

#### 8. In the Token Configuration

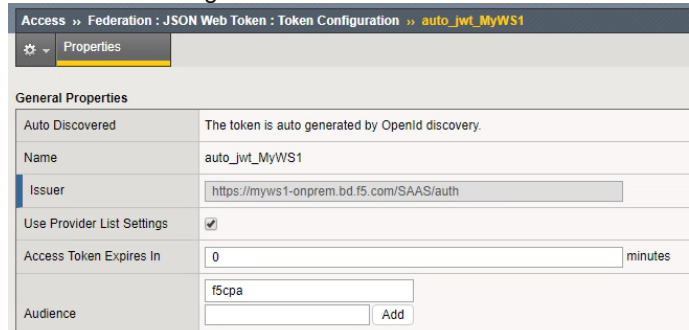

- a. Type the name of your Audience (Created previously in the VIDM Configurations section) and Click the Add button.
- b. Once the audience is added scroll to the bottom and click the save button.
- 9. In the Access Menus go to Federation  $\rightarrow$  JSON Web Token  $\rightarrow$  Provider List

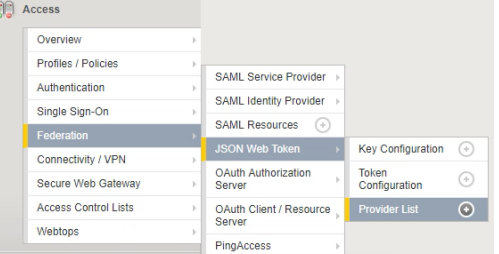

#### 10. Click the Create Button

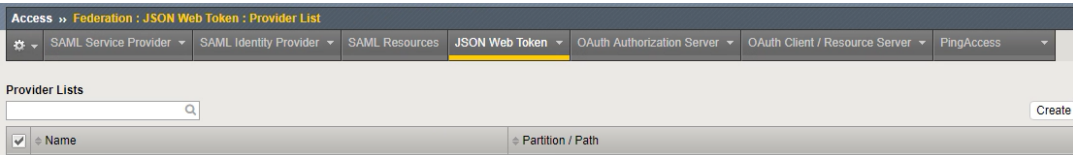

#### 11. In the JSON Web Token Provider List

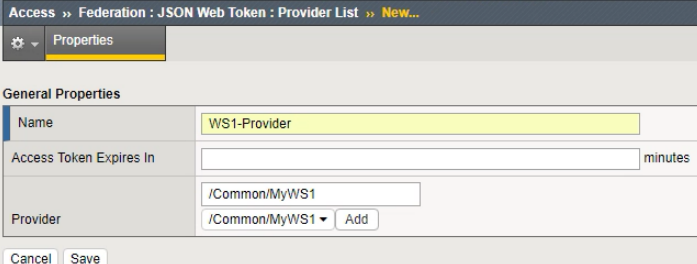

- a. Enter a Unique Name
- b. In the Provider pull down menus Select the OAUTH Client / Resource Server Provider previously created and click the Add button.
- c. Click the Save button.

**Once these Steps have been completed you can move forward to Modifying the Horizon APM Access Policy.**

## Modify Horizon Access Policy

1. In the Access Menus go to Profiles / Polices  $\rightarrow$  Access Profiles (Per Session Policies)

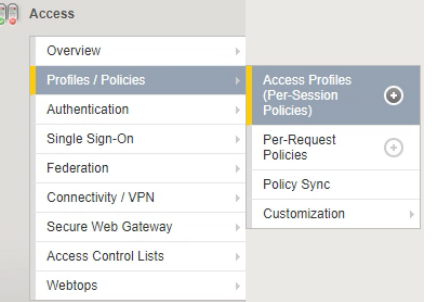

2. Click the Edit in Per-Session Policy under the Horizon APM Access Policy created as part of Prerequisites

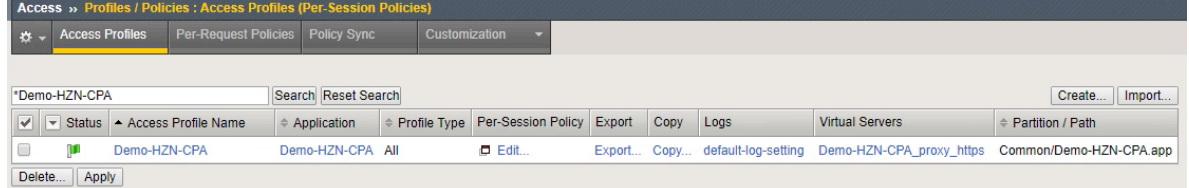

3. In Visual Policy Editor this is a typical Horizon iAPP Deployment, we will remove ALL of the policies except Client Type, View Client Resource Assign, and Browser Assign.

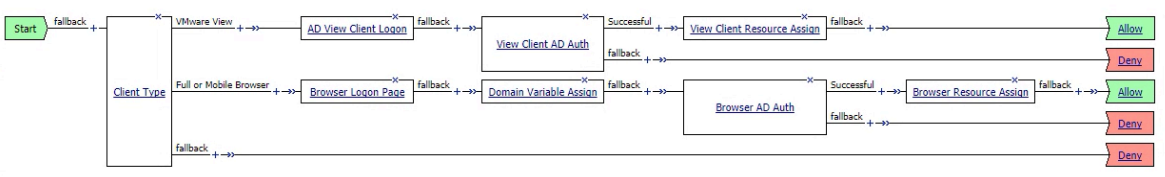

4. To delete the other objects, click on the X within the box (usually top right corner) a popup dialog for deletion like the one below will appear. Keep the default selection of "Connect Previous node to fallback branch" and click the delete button.

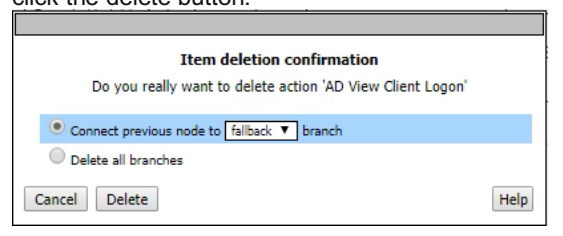

5. Once all of the objects except Client Type, View Client Resource Assign and Browser Resource Assign are deleted the Visual Policy Editor should look like the below picture.

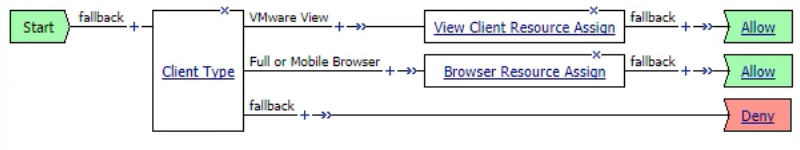

6. Click on the + between VMware View Client Type and View Client Resource Assign to create an object between the two.

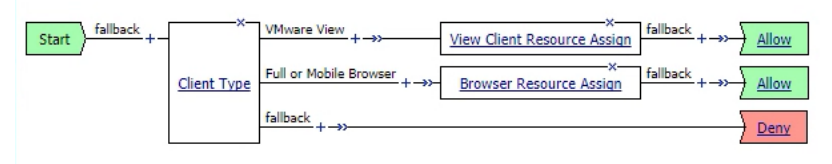

7. Select OAUTH Scope from the Authentication tab and click the Add Item button. **(Picture was cropped to take up less space)**

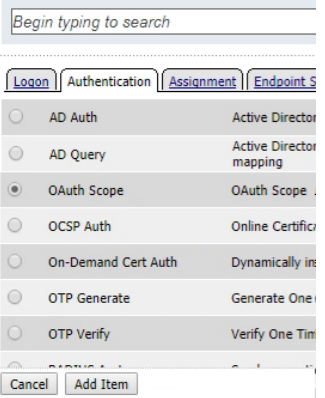

#### 8. In the OAUTH Scope

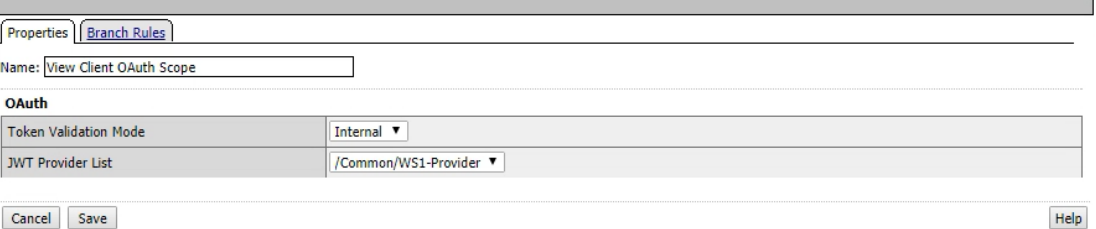

- ncel Save
	- a. Provide a Unique Name (Since on the View Client Path we put View Client OAuth Scope)
	- b. Change the Token Validation Mode to Internal.
	- c. Select the JWT Provider previously created in F5 Configurations.
	- d. Click the Save Button.
- 9. The Updated VPE should look like the below picture. Click on the + between View Client OAuth Scope and View Client Resource Assign in the Successful line to create an object between the two.

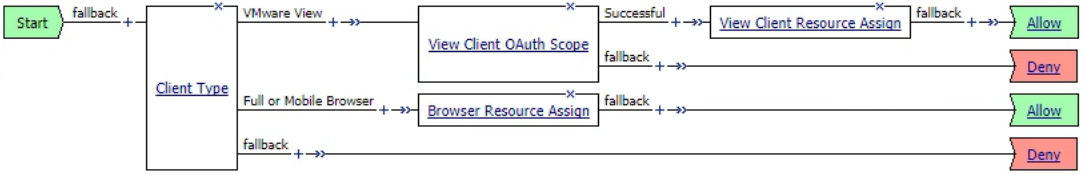

10. Select Variable Assign from the Assignment tab and click the Add Item button.

### **(Picture was cropped to take up less space)**

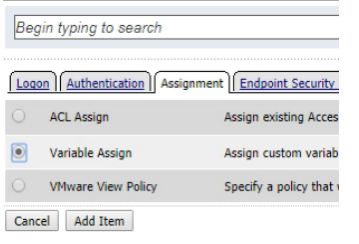

#### 11. In the Variable Assign

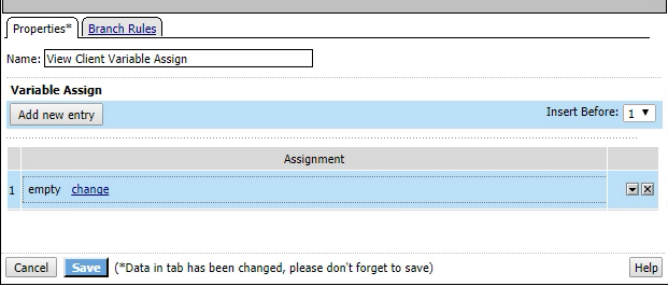

- a. Enter a Unique Name (Since on the View Client Path we put View Client Variable Assign)
- b. Click the "Add new entry" button
- c. Click the "change" link on line 1

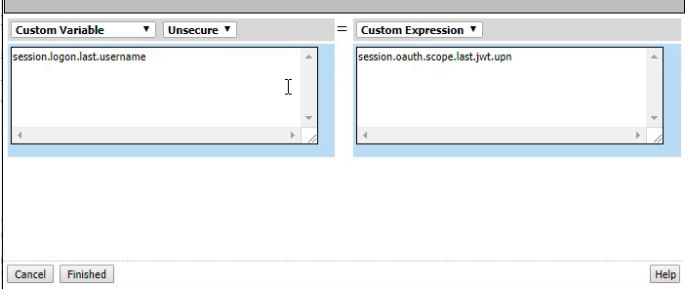

- d. in the left field enter "session.logon.last.username" (without quotes)
- e. in the right field enter "session.oauth.scope.last.jwt.upn" (without quotes)
- f. Click the Finished button.

### 12. Click the Save button

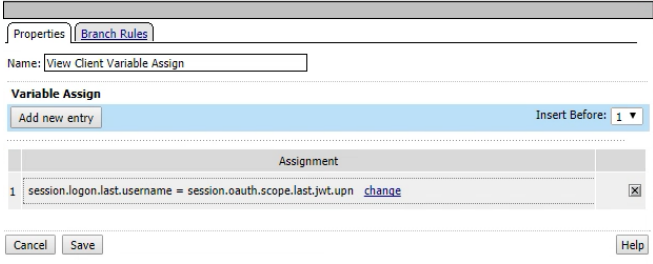

13. The Updated VPE should look like the below picture. Click on the + between Client Type on the Full or Mobile Browser line and Browser Resource Assign to create an object between the two.

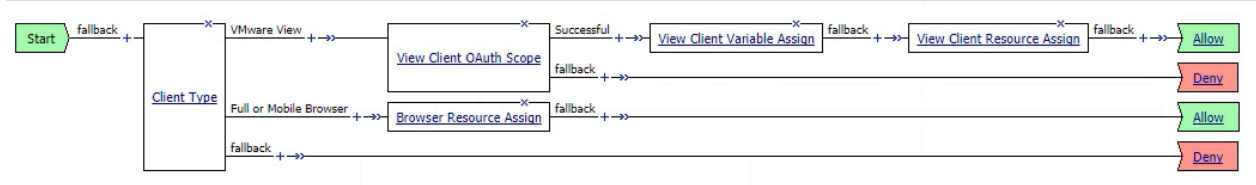

14. Select OAUTH Scope from the Authentication tab and click the Add Item button.

#### **(Picture was cropped to take up less space)**

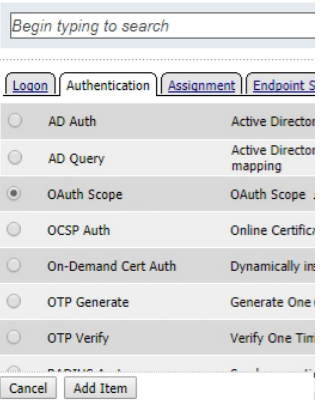

#### 15. In the OAUTH Scope

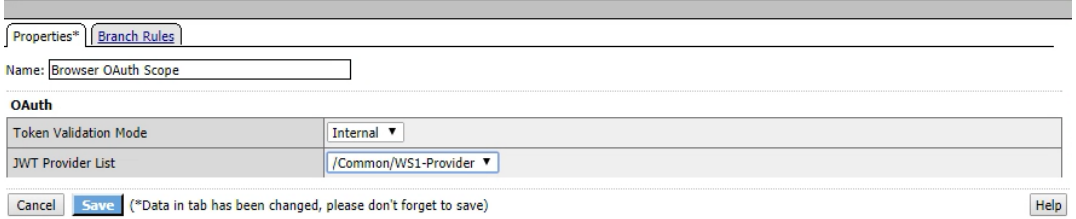

- a. Provide a Unique Name (Since on the Browser Path we put Browser OAuth Scope)
- b. Change the Token Validation Mode to Internal.
- c. Select the JWT Provider previously created in F5 Configurations.
- d. Click the Save Button.
- 16. The Updated VPE should look like the below picture. Click on the + between Browser OAuth Scope and Browser Resource Assign in the Successful line to create an object between the two.

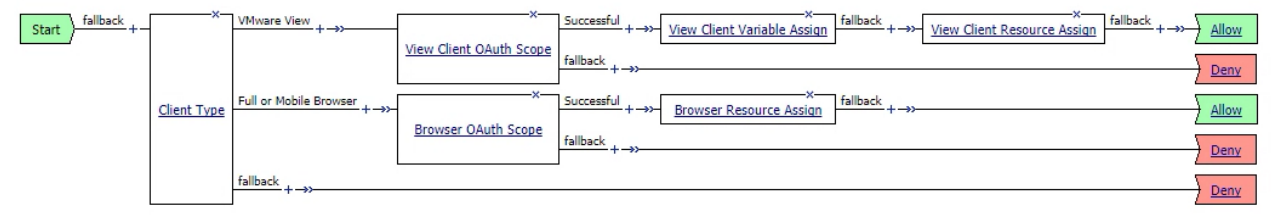

17. Select Variable Assign from the Assignment tab and click the Add Item button.

### **(Picture was cropped to take up less space)**

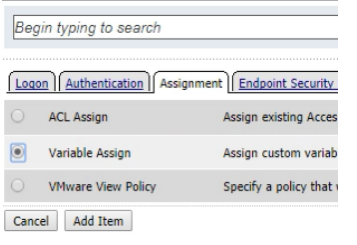

#### 18. In the Variable Assign

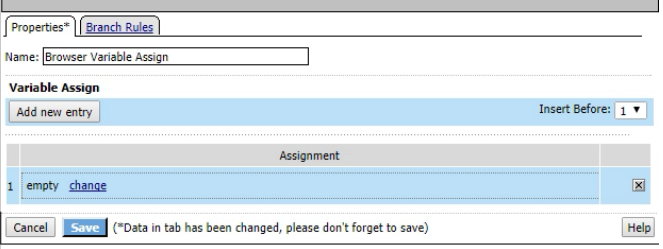

- a. Enter a Unique Name (Since on the Browser Path we put Browser Variable Assign)
- b. Click the "Add new entry" button
- c. Click the "change" link on line 1

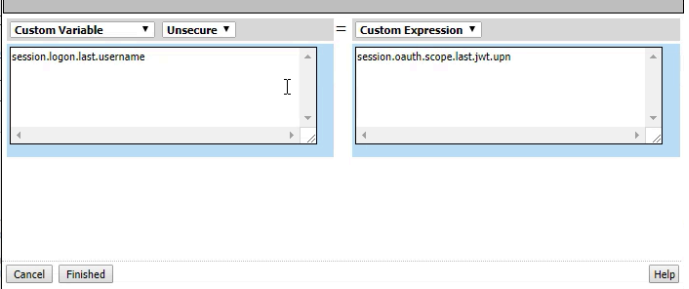

- d. in the left field enter "session.logon.last.username" (without quotes)
- e. in the right field enter "session.oauth.scope.last.jwt.upn" (without quotes)
- f. Click the Finished button.

### 19. Click the Save button

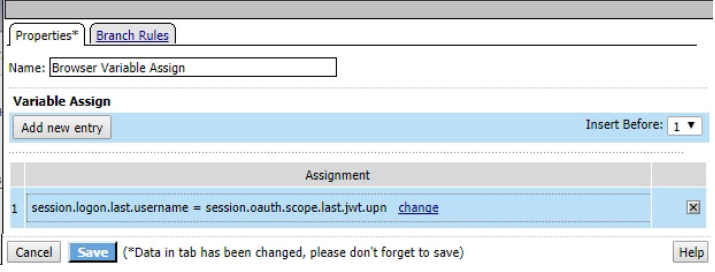

20. This is what the end state Visual Policy Editor (VPE) should look like.

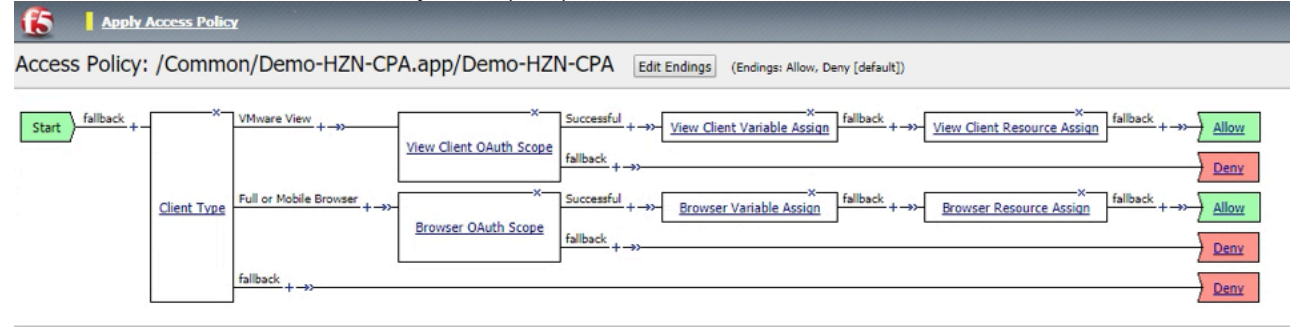

Add New Macro

21. Once configuration is completed click on the "Apply Access Policy" link in the top left of the screen to save all

of the changes and apply them.

**15** Apply Access Policy

# Verifying JWT Token Functioning

Once fully configured there are ways to validate if a JWT token is being created and sent to the appropriate site. This validation will be done using Google Chrome as the browser.

1. In VIDM/WS1 Portal login as a user with access to the horizon resources.

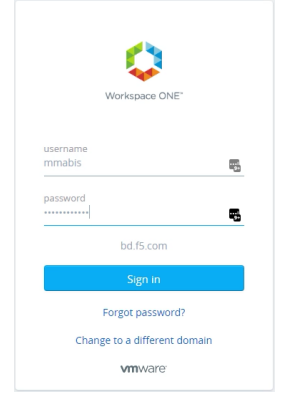

2. In the browser click the 3 Dots in the upper right-hand corner  $\rightarrow$  More Tools  $\rightarrow$  Developer Tools. This will open the Developer Tools Console within the browser window.

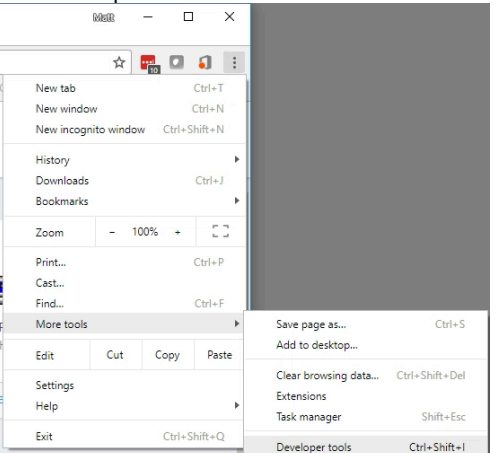

3. In the Developer Console select the "Network" tab

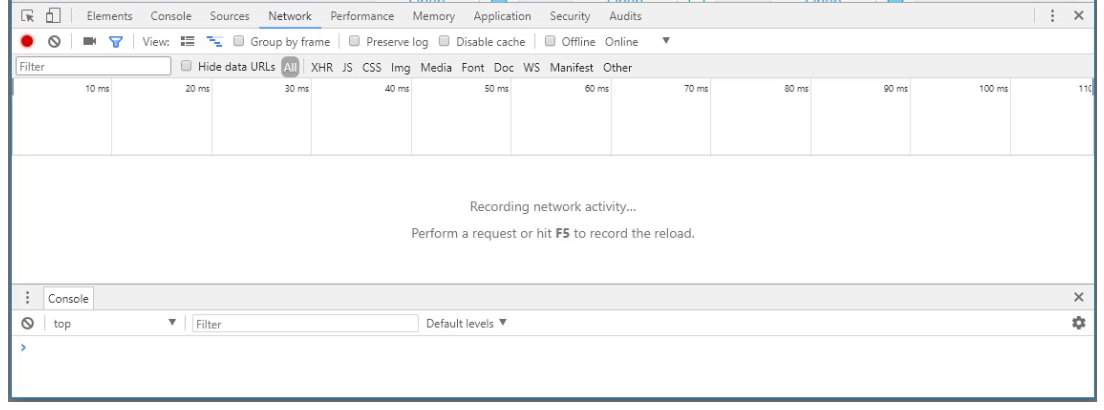

4. In the Catalog Section of the Workspace One Portal select an Application or Desktop and click the "Open" field for that App or Desktop that will trigger the event to launch either the HTML5 or Native Client.

Note in the Developer Console an item will appear usually named Workspace-\*\*\*\*\*\*<br>**III Appl W CONSCRIPT SONG AND A SUPPER CONSCRIPT SONG A DEVELOP TO A DAMAGER BOOK CONSCRIPT OF A LAN PARTY OF A LANGE BOOK CONSCRIPTION OF E**  $\begin{tabular}{|c|c|c|c|} \hline \quad \quad & \quad \quad & \quad \quad & \quad \quad \\ \hline \quad \quad & \quad \quad & \quad \quad & \quad \quad \\ \hline \quad \quad & \quad \quad & \quad \quad & \quad \quad \\ \hline \quad \quad & \quad \quad & \quad \quad & \quad \quad \\ \hline \quad \quad & \quad \quad & \quad \quad & \quad \quad \\ \hline \end{tabular} \label{table}$ ind <mark>in</mark> M **C** Workspace ONE Q Search  $\qquad \qquad \blacksquare$  Matthew Mabis  $\sim$ Always open these types of links in the Open VMware Horizon Client Cancel All Apps Ø Calculator ux Jumphe Putty **RDP** W10-CPA  $\Box$  $\Box$ Open  $\Box$ Onen  $\Box$ Open Open  $\Box$ Open  $F = F \cup F$ nts Console  $\cdot$   $\times$  $\bullet$   $\bullet$   $\bullet$   $\bullet$   $\bullet$  View:  $\Xi$   $\Xi$   $\Box$  Group by frame Offline Disable cache El Hide data URLs MI | XHR JS CSS Img Media Font Doc WS Manifest s<br>90 ms 300 ms 500 ms 600 ms 650 ms 700 ms 750 mg Type  $C_{26}$ Time Waterfall 07CDACE.600617db.6064.2000.0406.20000 2.9 KB requests | 2.9 KB transferred

5. Select the Object created in the previous section (Named Workspace-\*\*\*<Some Long GUID>\*\*\*).

**Note: that the url/uri string will have the FQDN of the horizon environment as per previous section "Configuring VMware Identity Manager"**

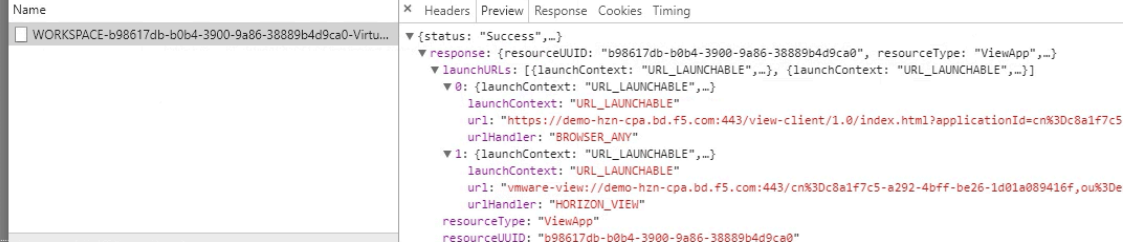

- a. In the Preview Tab of the developer console expand the "Response:"
- b. Expand "launchURLs:"
- c. Expand both the "0:" and "1:" sections to reveal the launch URLs.
- 6. In the Launch URL Strings there will be a section called "SAMLart=" if the line looks like "SAMLart=JWT:" then VMware Identity Manger is wrapping the JWT token within the SAML artifact field for the F5 to Decrypt. If the "SAMLart=" field does not contain JWT: then the Horizon Environment that you are trying to access is not configured for JWT Wrapping as per previous section "Configuring VMware Identity Manager"

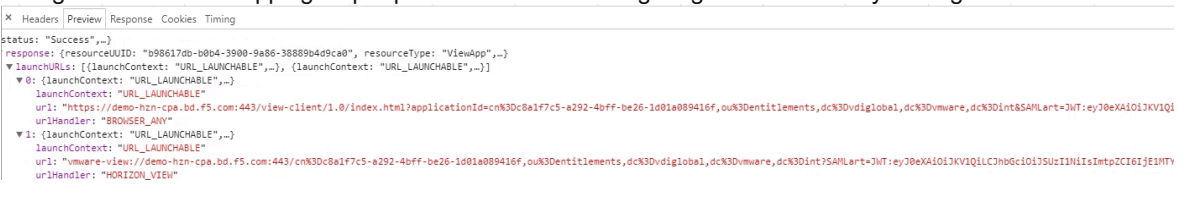

# **Troubleshooting**

If the following error or something like it is seen check your DNS Settings on your VIDM Servers to ensure they are pointing at the LTM VIP not the APM VIP, if they do the following errors have been seen.

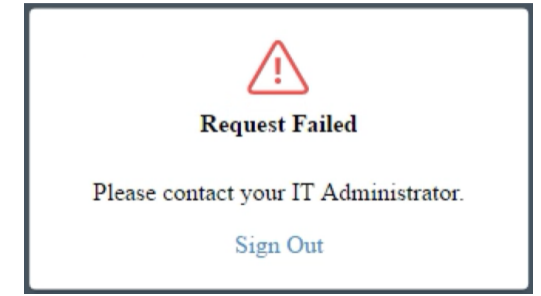